## Scan to MAC via SMB

- 1. Open System Preferences
- 2. Select Sharing

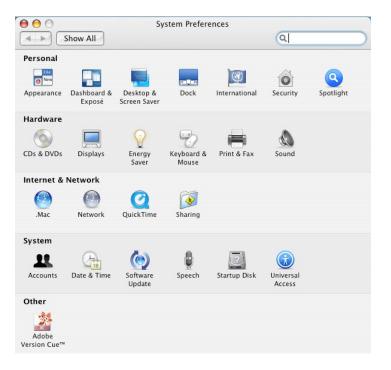

- 3. Turn on Windows Sharing.
- 4. Start the Service.
- 5. Select Accounts to determine which accounts can be used.

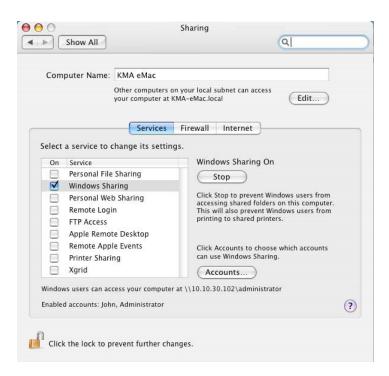

- 6. Select the Accounts.
- 7. Select Done

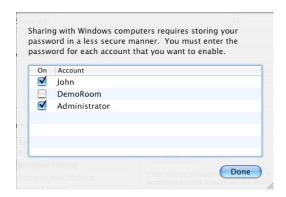

- 8. Close out System Preferences.
- 9. Open the Macintosh HD and browse to the User Account previously selected.
- 10. Then their Public folder.
- 11. Create a new folder to receive the scanned files.

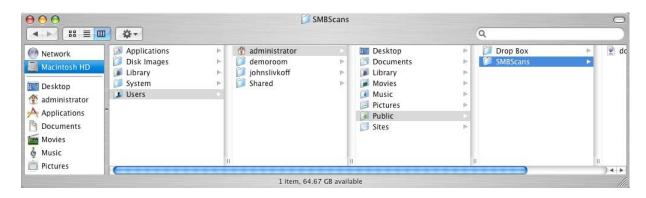

- 12. Once created, highlight the folder.
- 13. On the File Menu, select Get Info
- 14. Set the permissions to the folder.

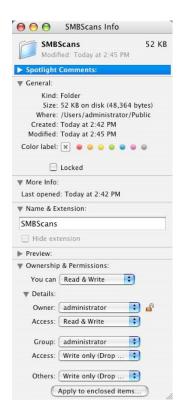

- 15. Open the Address book in Webpage for the device and create a new folder destination.
- 16. Set the Path to the folder using the template below. Note the :445 at end of IP address. This is critical, as Mac changed the default SMB port to 445
- 17. Set the Username and Password.

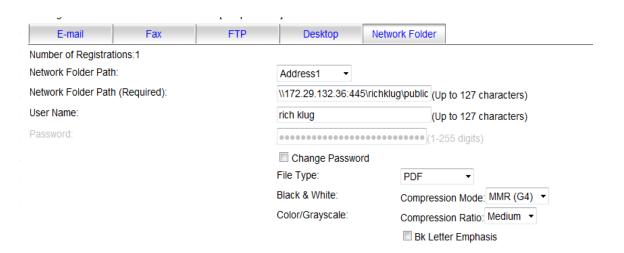

## Optional

1. Create an Alias (Shortcut in Windows) for the folder.

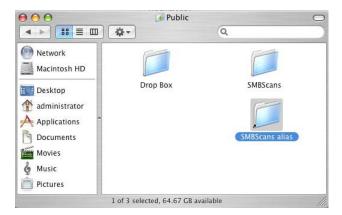

- 2. Move the Alias into the normal documents folder for the user to easily access their scanned documents.
- 3. Remove the word "alias" from the shortcut name.

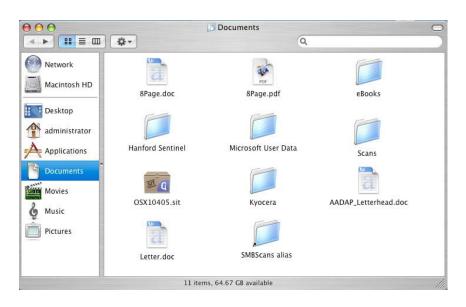